# Problemen met inloggen bij Agentprobleemoplossing

# Inhoud

Inleiding

Voorwaarden

Vereisten

Gebruikte componenten

Probleem: UCCX CAD-inlogfout met bericht "Aanmelden is mislukt vanwege een configuratiefout met uw telefoon of jtapi of Unified CM."

Probleem: UCCX Finesse-inlogfout met bericht "Het apparaat dat aan die uitbreiding of dat kiesnummer is gekoppeld, is ongeldig."

Probleem: UCCX Finesse-inlogfout met bericht "Apparaat niet toegankelijk. Neem contact op met de systeembeheerder."

**Oplossing** 

Gerelateerde informatie

### Inleiding

Dit document beschrijft hoe u loginfouten van de Agent kunt oplossen bij Unified Contact Center Express (UCX) met Cisco Agent Desktop (CAD) of Finesse.

#### Voorwaarden

Vereisten

Cisco raadt kennis van de volgende onderwerpen aan:

- Cisco Unified Contact Center Express (UCX)
- Cisco Agent Desktop (CAD) voor Cisco Finesse

#### Gebruikte componenten

Dit document is niet beperkt tot specifieke software- en hardware-versies.

De informatie in dit document is gebaseerd op de apparaten in een specifieke laboratoriumomgeving. Alle apparaten die in dit document worden beschreven, hadden een opgeschoonde (standaard)configuratie. Als uw netwerk live is, moet u zorgen dat u de potentiële impact van elke opdracht begrijpt.

Probleem: UCCX CAD-inlogfout met bericht "Aanmelden is mislukt vanwege een configuratiefout met uw telefoon of jtapi of

## Unified CM."

Zie Oplossing.

Probleem: UCCX Finesse-inlogfout met bericht "Het apparaat dat aan die uitbreiding of dat kiesnummer is gekoppeld, is ongeldig."

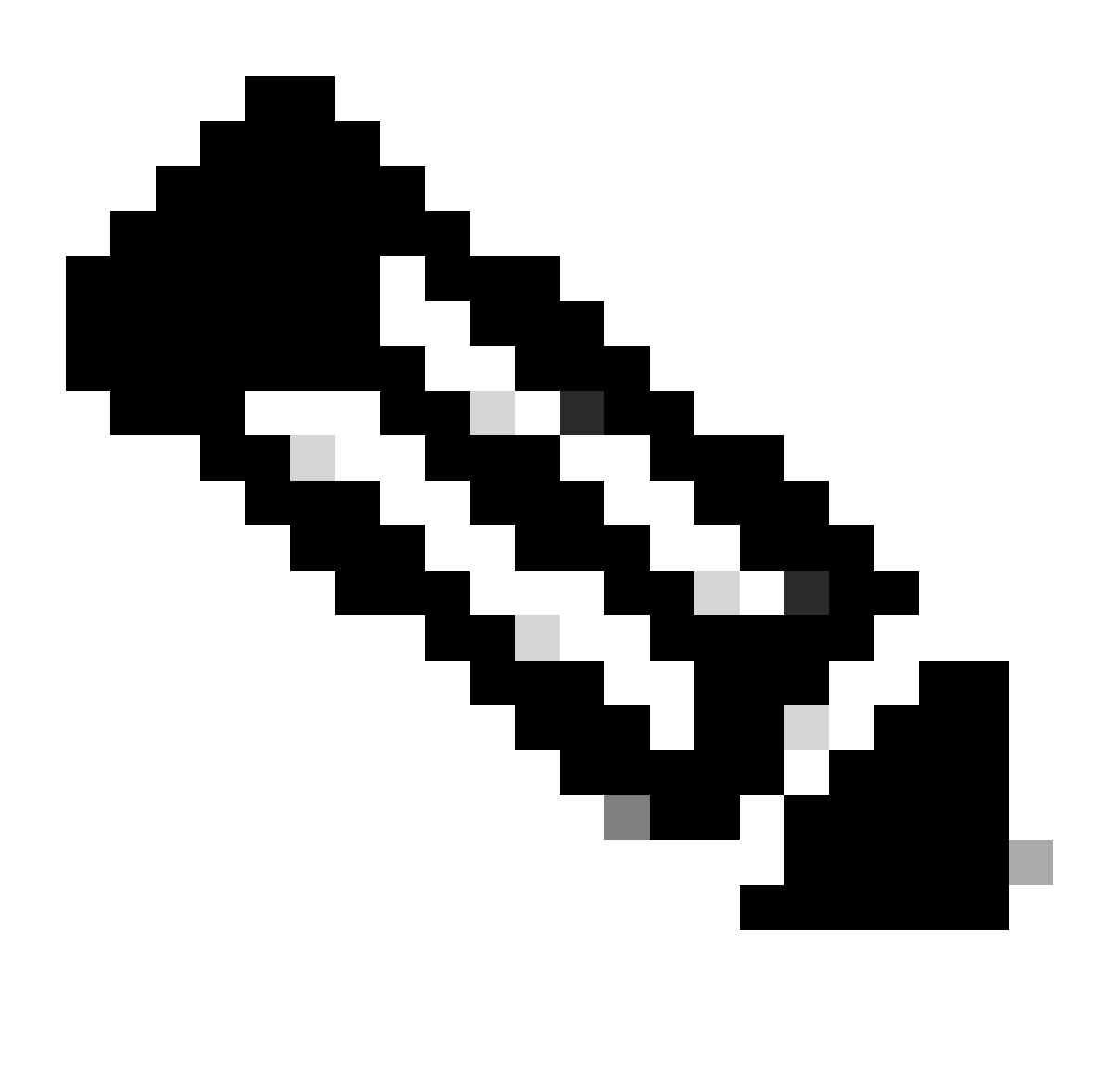

Opmerking: Dit bericht is van toepassing op Finesse versie 11.5 en eerder.

Zie Oplossing.

Probleem: UCCX Finesse-inlogfout met bericht "Apparaat niet toegankelijk. Neem contact op met de systeembeheerder."

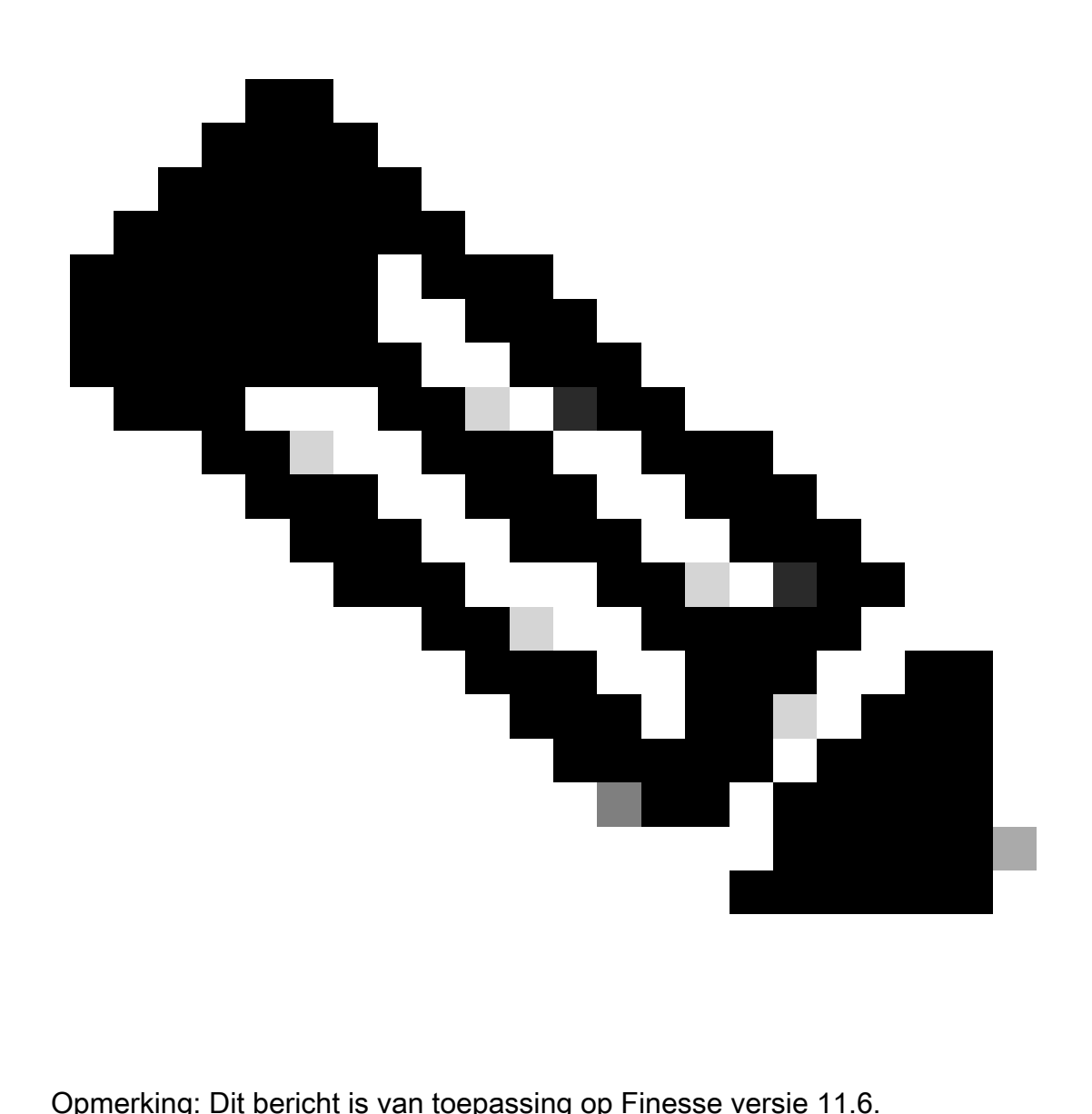

#### Zie Oplossing.

### **Oplossing**

Stap 1: Zorg ervoor dat de uitbreiding van het IP Contact Center (IPCC) uniek is. De component Java Telephony Application Programming Interface (JTAPI) van UCCX ondersteunt geen gedeelde lijnen. Log in op Cisco Unified Communications Manager (CUCM) en controleer het IPCC Directory Number (DN) onder Call Routing -> Routeplanrapport.

Hoewel niet ondersteund, als u een uitbreiding IPCC gedeeld op meerdere apparaten en slechts één van hen is gekoppeld aan de Resource Manager Contact Manager (RMCM) gebruiker, ervaart u meestal geen agent login problemen. Als u meer dan één apparaten hebt gekoppeld aan de RMCM-gebruiker, kunt u inlogproblemen ervaren en moet u deze procedure uitvoeren om dit probleem te elimineren.

- Verwijder het gedeelde apparaat uit de RMCM-gebruiker.
- Verwijder de instantie van de gedeelde lijn van het andere apparaat.
- Als u nog steeds problemen ondervindt, verwijdert u de daadwerkelijke agent-telefoon van de RMCM-gebruiker, stelt u de telefoon opnieuw in en voegt u het apparaat terug toe aan de RMCM-gebruiker.
- Als het probleem zich blijft voordoen, moet u de Cisco Unified Contact Center Express (CCX) Engine-service opnieuw opstarten in een onderhoudsvenster.

Opmerking: de RMCM-gebruiker wordt aangemaakt als onderdeel van het UCCX-proces na installatie met CUCM. UCCX maakt automatisch deze gebruiker op CUCM en alle agent telefoons worden handmatig aan deze gebruiker gekoppeld vanuit CUCM. Alle updates of wijzigingen van deze gebruiker van CUCM worden niet ondersteund en kunnen leiden tot problemen met de Cisco Unified CCX Engine Service.

Stap 2: Zorg ervoor dat er slechts één lijninstantie is voor de IPCC-extensie. De IPCC-extensie mag geen deel uitmaken van een lijngroep of worden gedeeld.

Opmerking: gedeelde lijndefinitie vanuit CUCM-perspectief betekent dat een lijn met dezelfde DN in verschillende partities kan bestaan. De beperkingen voor UCCX Agent Extension zijn streng waar de IPCC-extensie niet is toegestaan op verschillende partities. De beperking komt van JTAPI-component van UCCX en kan leiden tot intermitterende agent login problemen als de extensie wordt gedeeld.

Stap 3: Controleer of agents fysieke telefoons of Extension Mobility (EM) gebruiken om in te loggen op CAD of Finesse. Als je EM gebruikt, zorg er dan voor dat de IPCC extensie is gekoppeld aan het EM User Device Profile (UDP) en niet aan de fysieke telefoon. Het EM-profiel moet worden gekoppeld aan de RMCM-gebruiker.

Stap 4: Zorg ervoor dat de telefoon of UDP de Common Device Configuration (CDC) bevat die alleen is ingesteld op IPV4. Als dit niet het geval is, maakt u alleen met IPV4 een nieuwe CDCconfiguratie voor UCS Agents en koppelt u die aan de Agent-telefoons. Ga naar Apparaat -> Apparaatinstellingen -> Gemeenschappelijke Apparaatconfiguratie. Klik op Nieuw toevoegen.

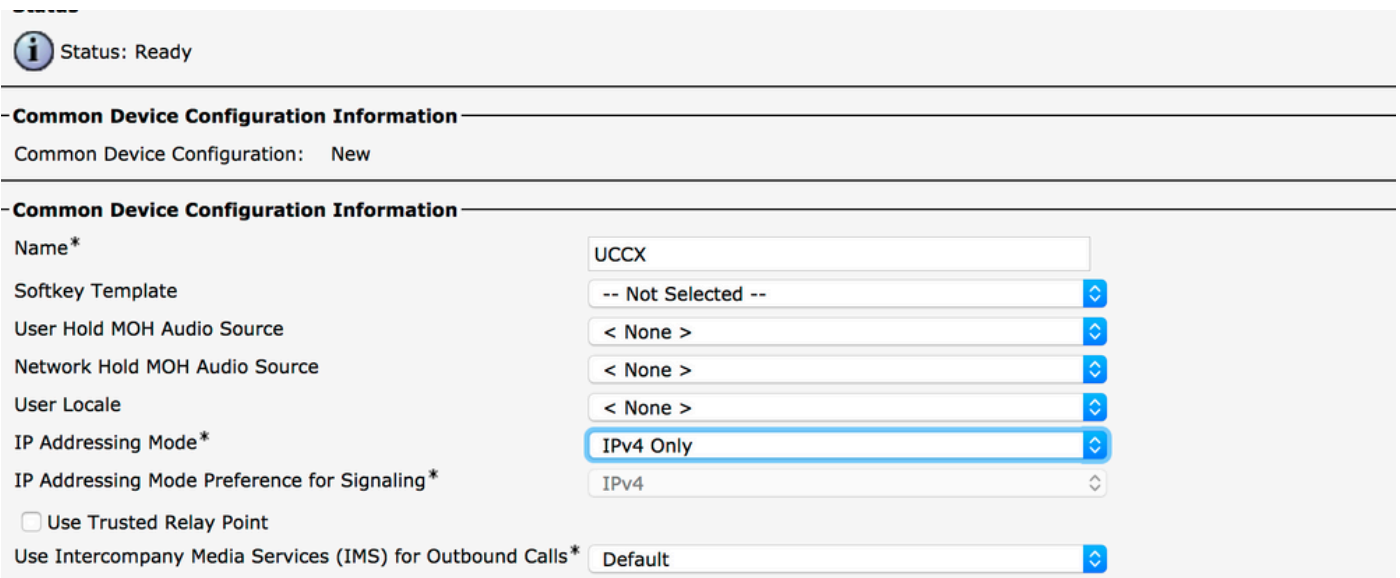

Stap 5: Zorg ervoor dat de uitbreiding van IPCC op de eerste vier lijnen van de telefoon of UDP wordt gevormd.

Opmerking: Cisco Unified CCX (UCCX)/JTAPI controleert de eerste vier geconfigureerde lijnen op de telefoon of de UDP. Bijvoorbeeld, als u lijn 1 en lijn 2 hebt gevormd en de uitbreiding IPCC op lijn 6 bestaat, zou login werken aangezien JTAPI de eerste vier gevormde lijnen controleert en in dit voorbeeld worden lijnen 3-5 niet gevormd.

Stap 6: Zorg ervoor dat de telefoonmodellen met CAD en Finesse worden ondersteund. Zie de [Compatibiliteitsinformatie voor Cisco Unified Contact Center](https://www.cisco.com/c/en/us/support/customer-collaboration/unified-contact-center-express/products-release-notes-list.html) .

Stap 7: Zorg ervoor dat de standaard CTI Ingeschakeld, de standaard CTI Toestaan Controle van de Telefoons die Connected Xfer en conf ondersteunen, en de standaard CTI Toestaan Controle van Alle Apparaten is aanwezig in de RMCM gebruikersrollen. Voor Finesse zijn er extra rollen toegevoegd voor bewaking en opname: standaard CTI staat gespreksbewaking toe en standaard CTI staat gespreksopname toe.

Opmerking: de groepen en rollen voor de RMCM-gebruiker worden automatisch door het systeem geconfigureerd wanneer de RMCM-gebruiker in eerste instantie wordt gemaakt. Deze stap is alleen om ervoor te zorgen dat deze rollen aanwezig zijn op de gebruiker.

Stap 8: Zorg ervoor dat het Max-aantal oproepen en Busy Trigger op de telefoon of UDP is ingesteld op respectievelijk 2 en 1.

Stap 9: Zorg ervoor dat u de ondersteunde en niet-ondersteunde configuraties voor Agent-telefoons en CUCM uit de [Releaseopmerkingen](https://www.cisco.com/c/en/us/support/customer-collaboration/unified-contact-center-express/products-release-notes-list.html) gebruikt.

Stap 10: Zorg ervoor dat CTI-besturing is ingeschakeld op CUCM onder:

- Phone Configuration pagina Toestaan Apparaatbesturing vanaf CTI
- Configuratie eindgebruiker Apparaatbeheer toestaan vanaf CTI

• Directory Number Configuration-pagina voor IPCC-extensie - Allow Control of Device from **CTI** 

Stap 11: Het defect Cisco bug-id [CSCvb94130](https://bst.cloudapps.cisco.com/bugsearch/bug/CSCvb94130) - "UCCX: Agent kan niet inloggen op Finesse na het schakelen van telefoons" kan van toepassing zijn op intermitterende problemen.

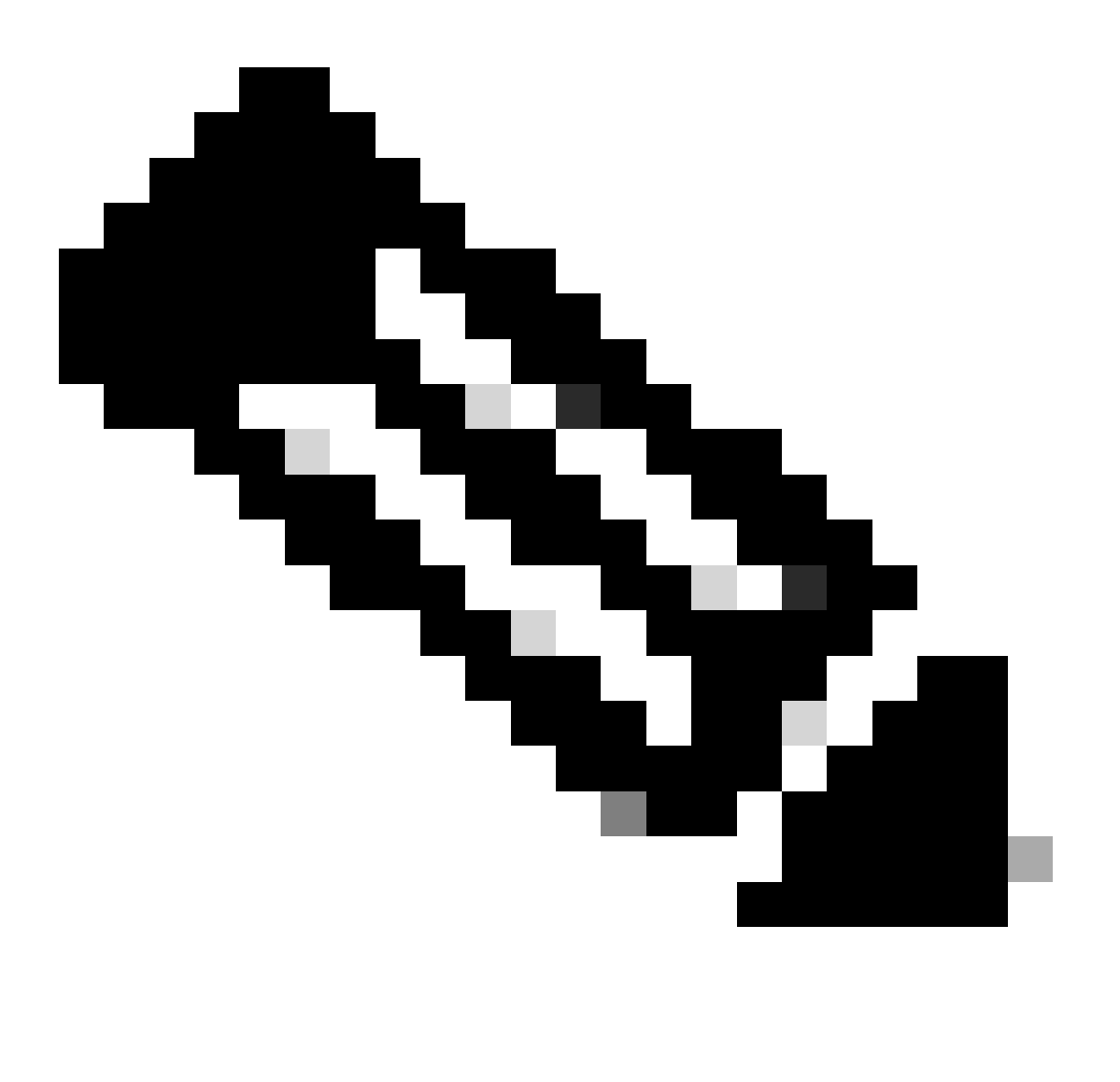

Opmerking: alleen geregistreerde Cisco-gebruikers hebben toegang tot interne Ciscotools en -informatie.

### Gerelateerde informatie

- [Compatibiliteitsinformatie voor Cisco Unified Contact Center](https://www.cisco.com/c/en/us/support/customer-collaboration/unified-contact-center-express/products-release-notes-list.html)
- [Cisco Technical Support en downloads](https://www.cisco.com/c/en/us/support/index.html?referring_site=bodynav)

#### Over deze vertaling

Cisco heeft dit document vertaald via een combinatie van machine- en menselijke technologie om onze gebruikers wereldwijd ondersteuningscontent te bieden in hun eigen taal. Houd er rekening mee dat zelfs de beste machinevertaling niet net zo nauwkeurig is als die van een professionele vertaler. Cisco Systems, Inc. is niet aansprakelijk voor de nauwkeurigheid van deze vertalingen en raadt aan altijd het oorspronkelijke Engelstalige document (link) te raadplegen.